# 《NFT 艺术引擎》

の使い しんしゃ しんしゃ しんしゃく しんしゃく しんしゃく しんしゃく 用 そうしょう しょうしょう かいしん かいしん かいしん かいしん しんしゅう しんじゅん しゅうしょく しゅうしゅう 程

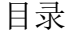

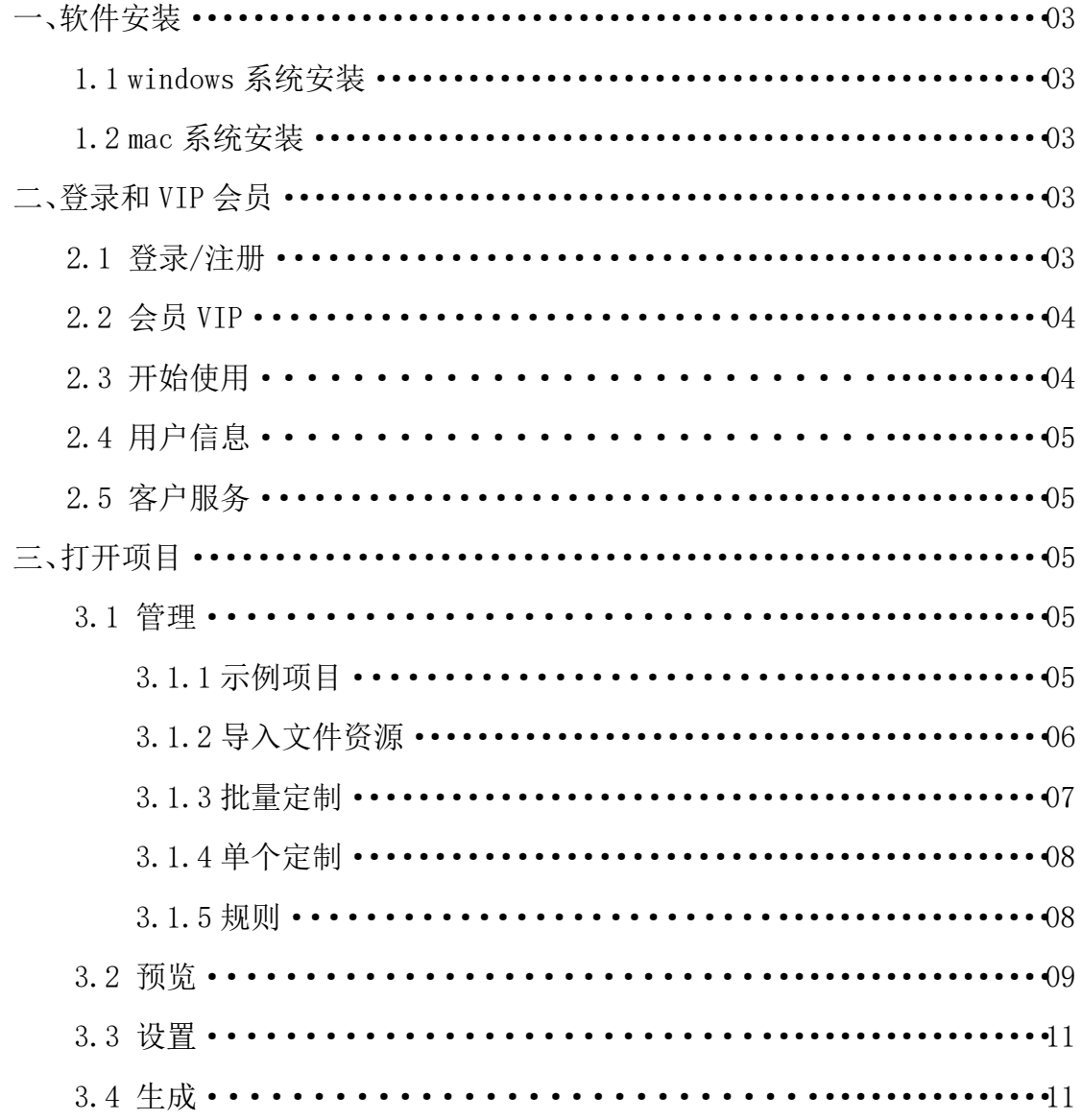

## 一、软件安装

## 1.1 windows 系统软件安装

用户下载《NFT 艺术引擎》Windows 版本需要从官方网站进行下载,打开《NFT 艺术引擎》官网首页可以看到 Windows 版本下载链接,用户只需要点击"立刻下 载"即可从官网下载 Windows 版本应用。

#### 1.2 Mac 系统软件安装

对于 Mac 系统用户在打开《NFT 艺术引擎》官网首页时,需要点击"Mac 版" 切换到 Mac 版本,然后点击"立刻下载"即可从官网下载 Mac 版本应用。

## 二、登录和 VIP 会员

## 2.1 登录/注册

打开《NFT 艺术引擎》应用时,需要点击右上角"登录"按钮进行微信扫码 登录。

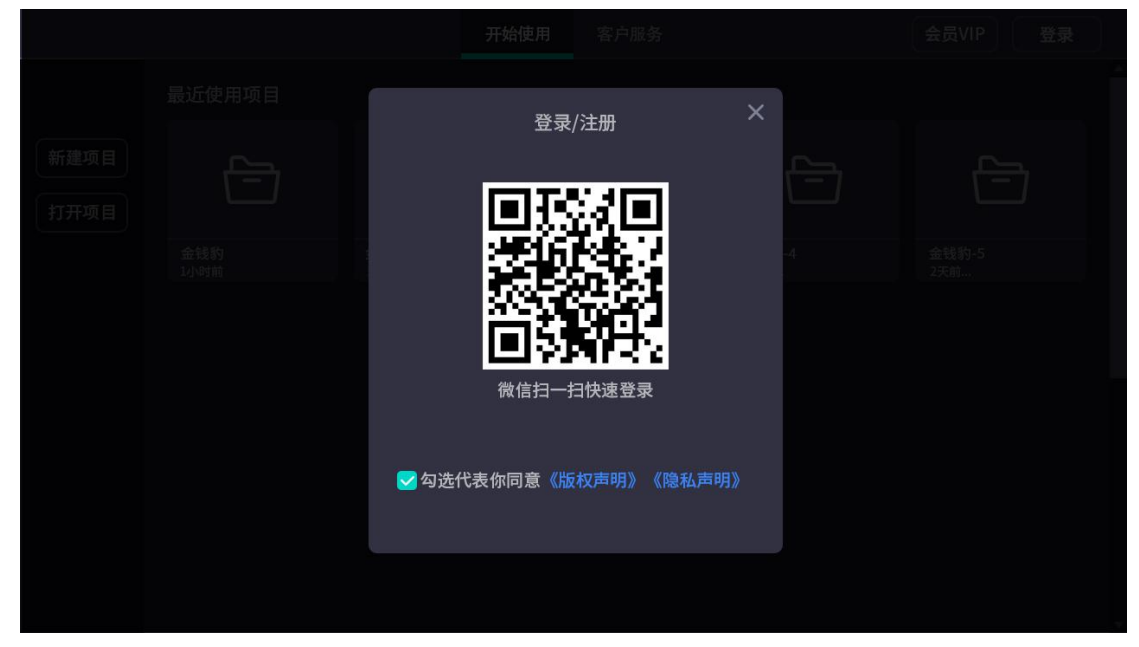

登录成功后,可以进行手机号码、邮箱信息的输入进行设置。

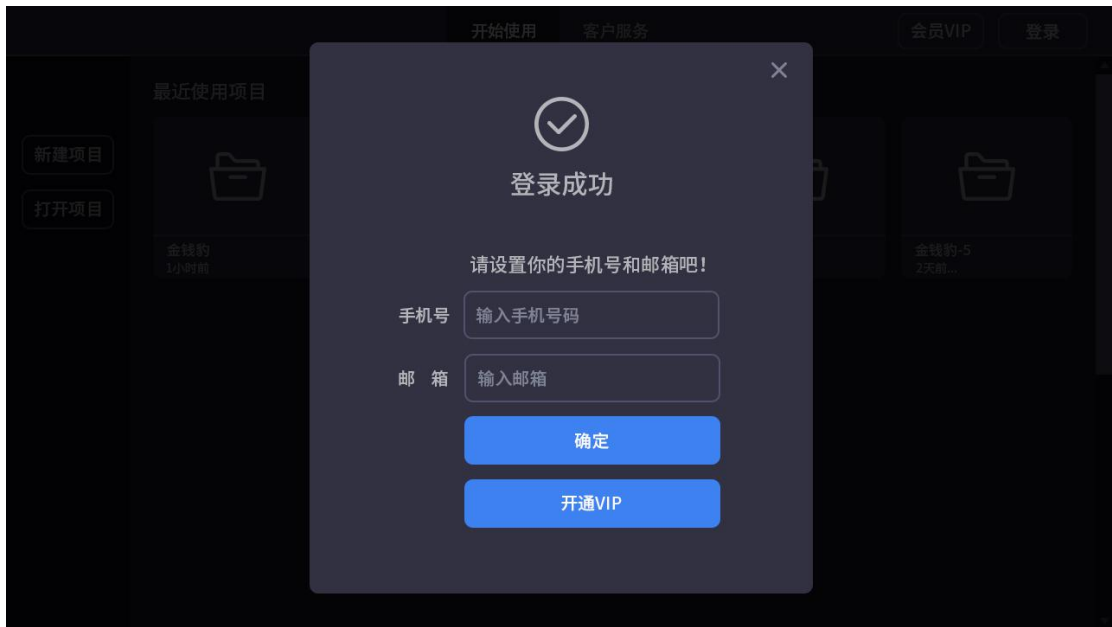

# 2.2 会员 VIP

登录《NFT 艺术引擎》后,点击"开通 VIP 按钮"进行微信扫码付款解锁 VIP, 如果有渠道码可以进行输入使用,支付成功后成为本应用会员 VIP,将会解锁本 应用全部功能。

# 2.3 开始使用

点击顶部栏"开始使用"可以看到最近使用过的项目,

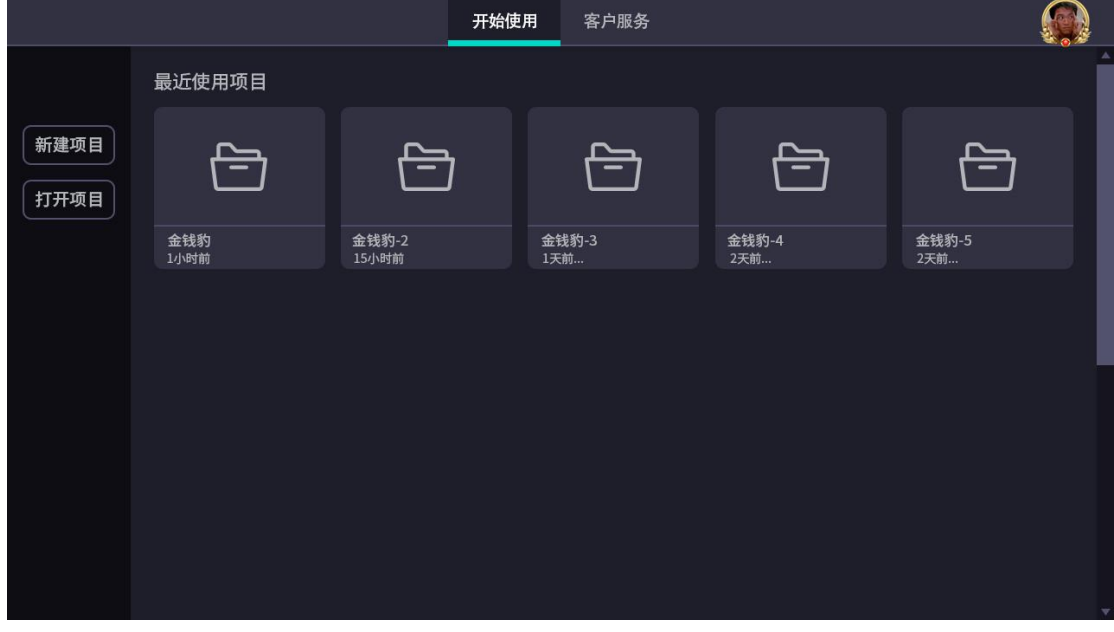

可以选择直接打开,也可以点击最左边"新建项目"重新创建新的项目,或者"打

开项目"选择要打开的项目。

## 2.4 用户信息

点击顶部栏"个人头像"可进入用户个人信息界面,

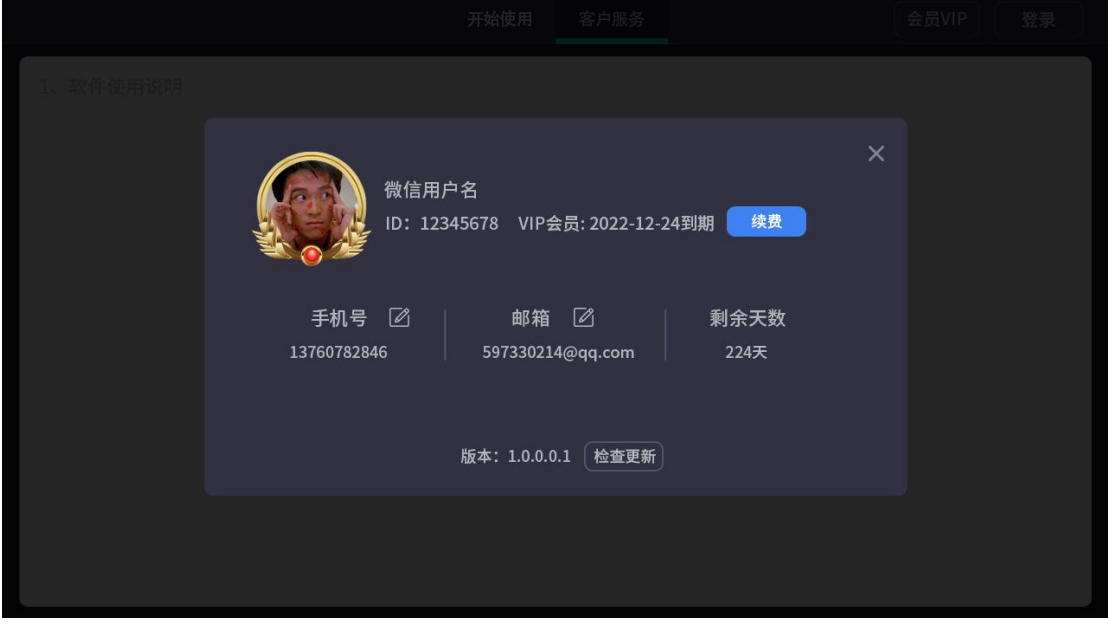

这里可以修改手机号码、修改邮箱、开通会员及缴费、查看 VIP 会员剩余天数、 查看版本号等信息。

#### 2.5 客户服务

点击顶部栏"客户服务"可以进入官网链接界面。可以进行下载软件、了解 产品、学习操作、联系本应用作者等信息。

三、打开项目

## 3.1 管理

管理界面是可以对导入的文件图层进行调节概率、修改图层信息、调整合成方案, 查看图层顺序等信息

## 3.1.1 示例项目

本应用有沉思兔示例项目,该项目图层已经进行分成、可进行调整方案对其 合成预览,可以去官网下载 www.fancynft.art.com。

# 3.1.2 导入文件资源

当管理没有文件资源时,

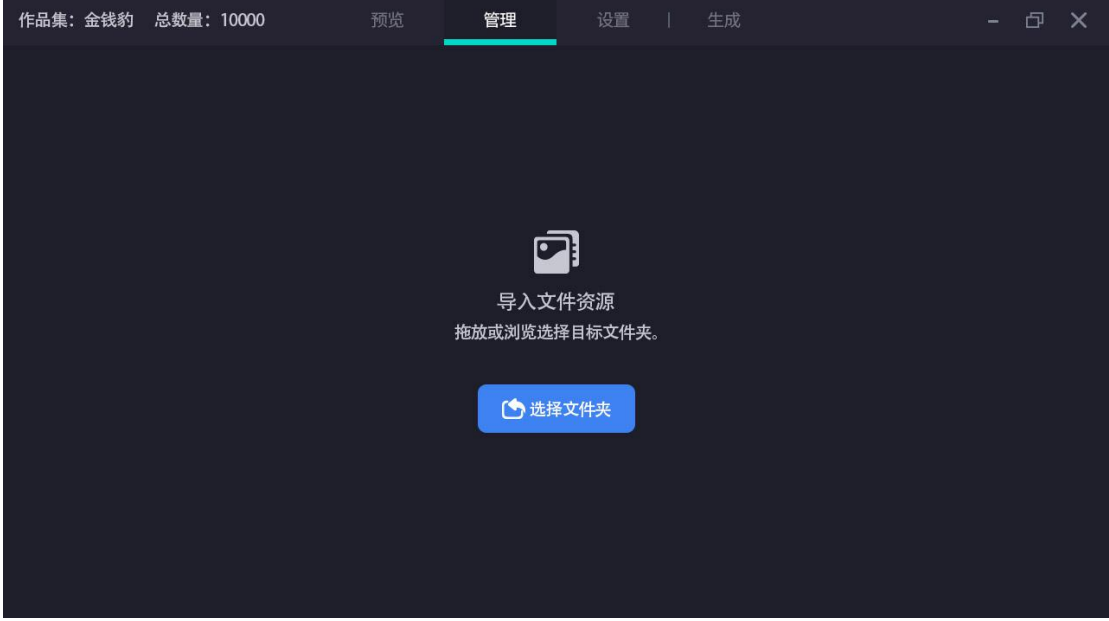

我们需要把文件拖到应用中,或者利用按钮进行打开文件夹导入文件。

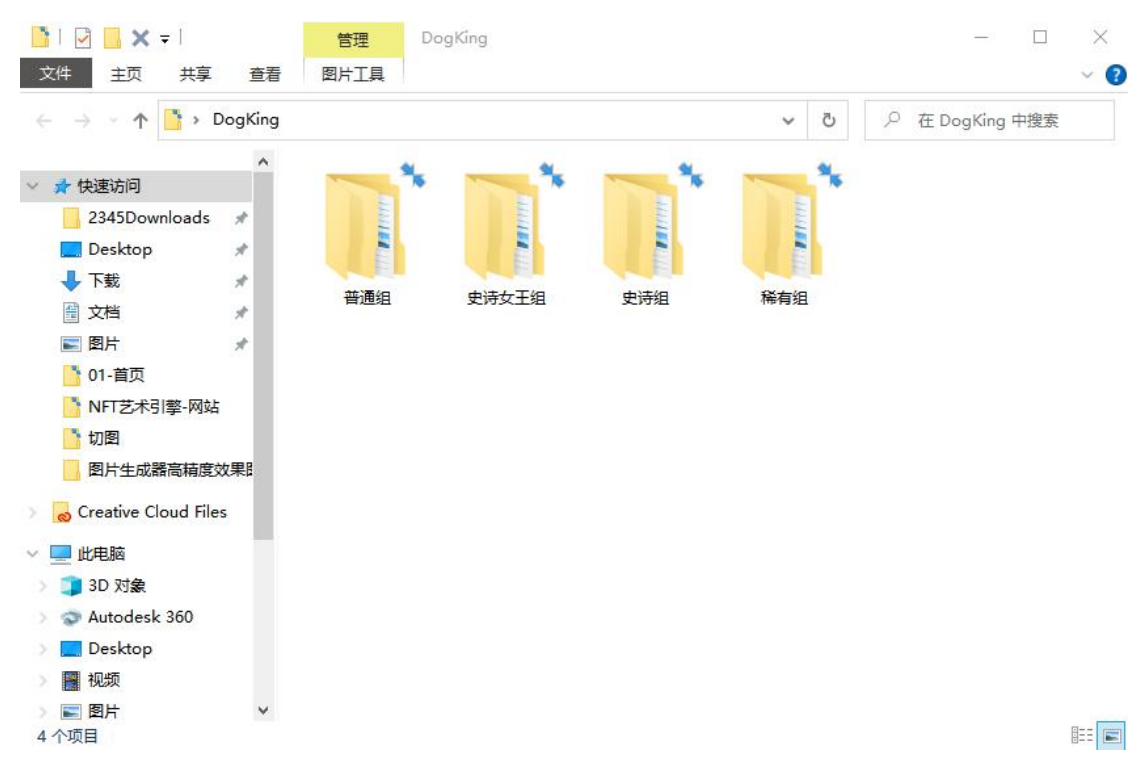

导入文件时,需要选择项目组进行导入,比如"普通组",才能成功导入。为了 保证最佳的生成效果,推荐使用元素分辨率大小需要和图片输出的分辨率大小保 持一致

# 3.1.3 批量定制

点击左边栏"批量定制"可以进行组合方案设置,

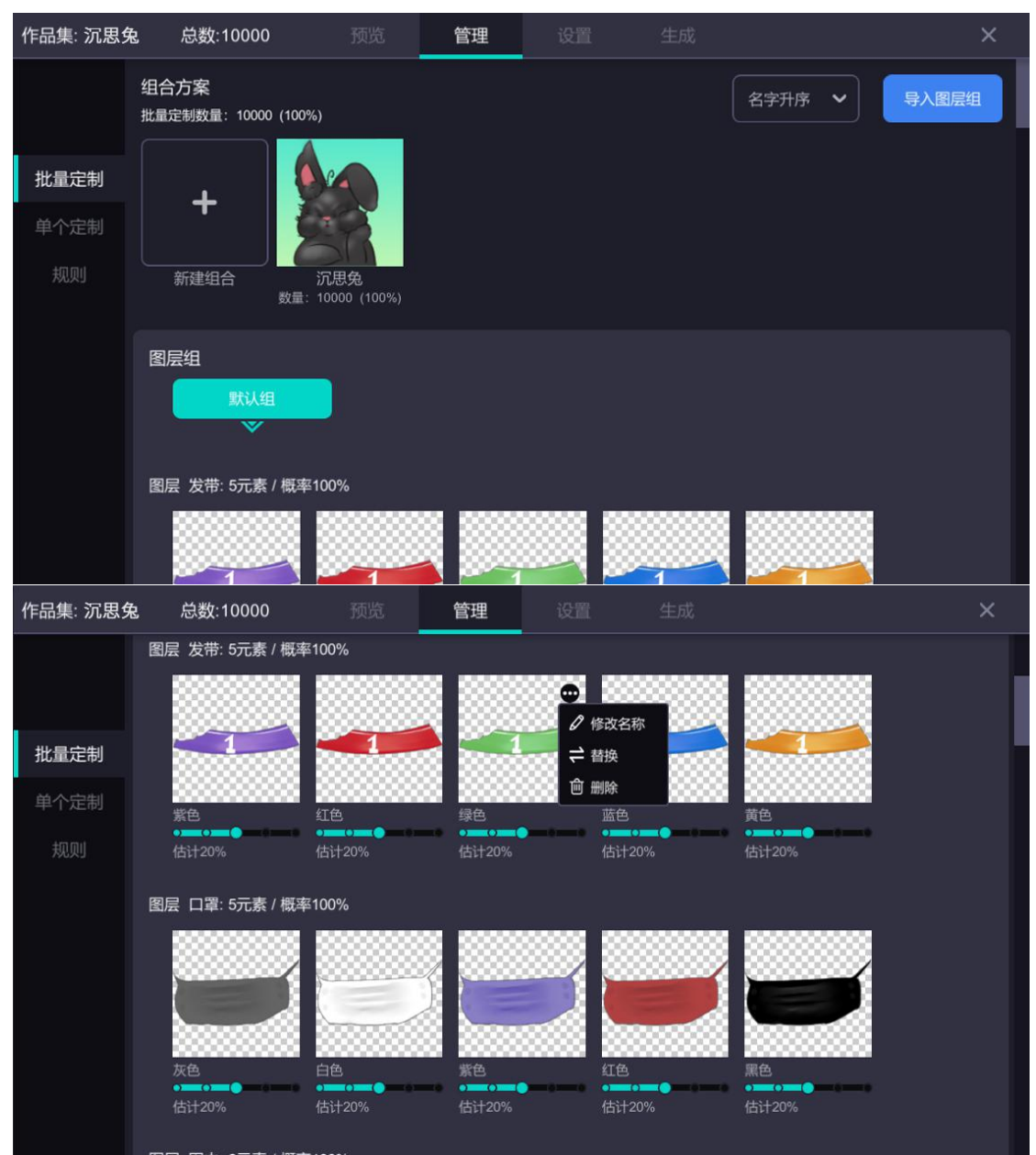

这里可以根据自己的审美爱好来创建自己想要的组合方案,也可以进行删除方案 和调整各类图层的信息,也可以调整图层合成概率。

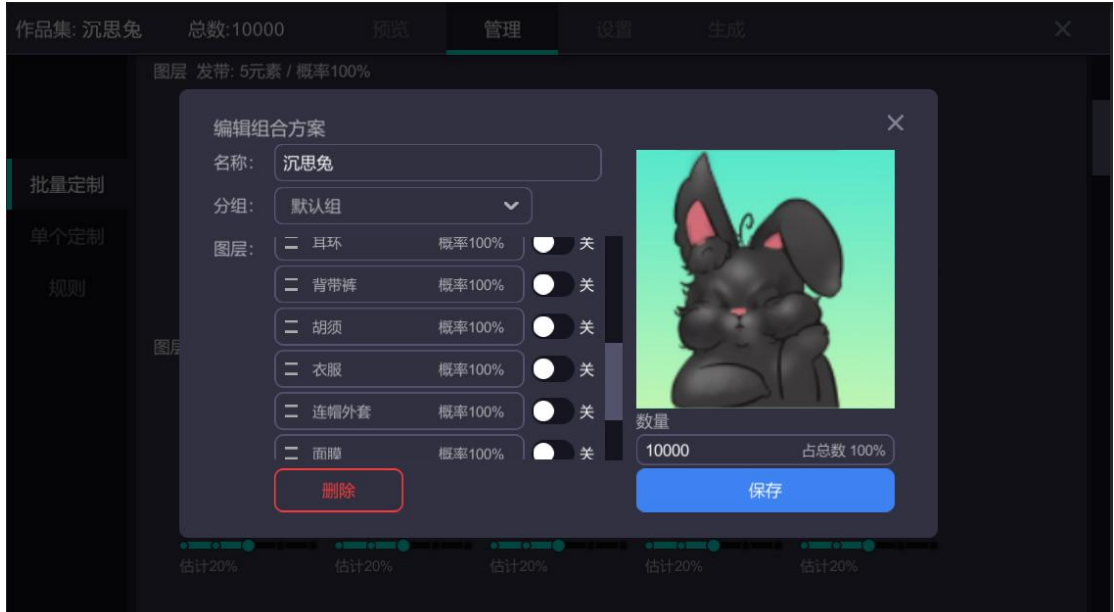

创建组合方案时,可以把想要的图层进行打开,不要的图层进行关闭,然后保存 该方案。

## 3.1.4 单个定制

这里可以根据自己的爱好进行创建新个单个定制作品,

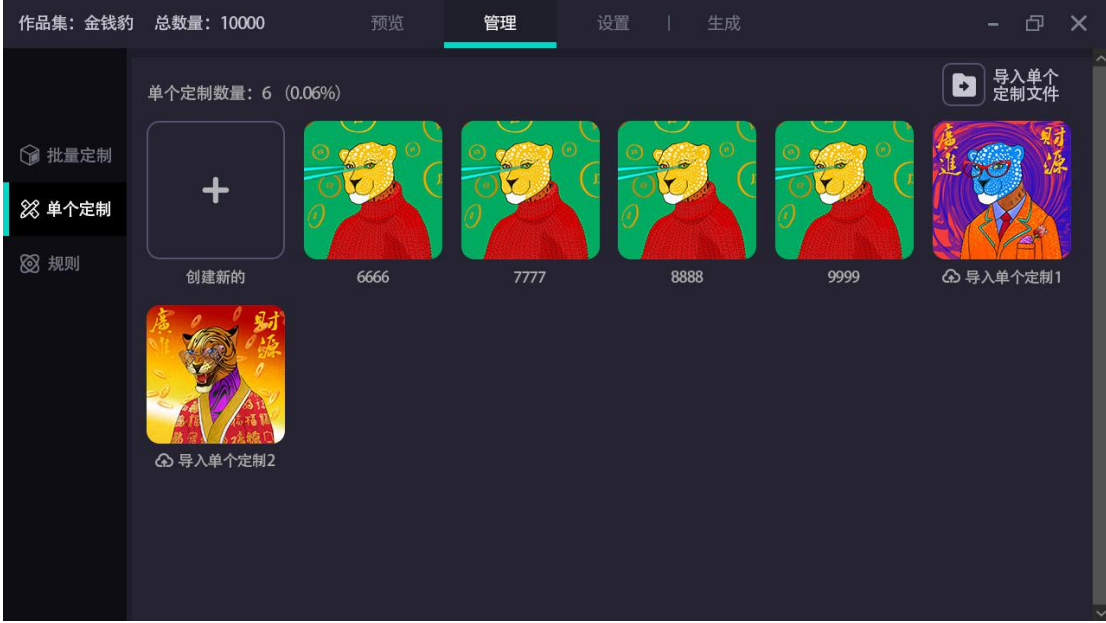

也可以删除或者替换新的单个定制图、导入单个定制文件。

## 3.1.5 规则

这里可以把有冲突的 2 个图层进行处理, 使其不能同时出现。

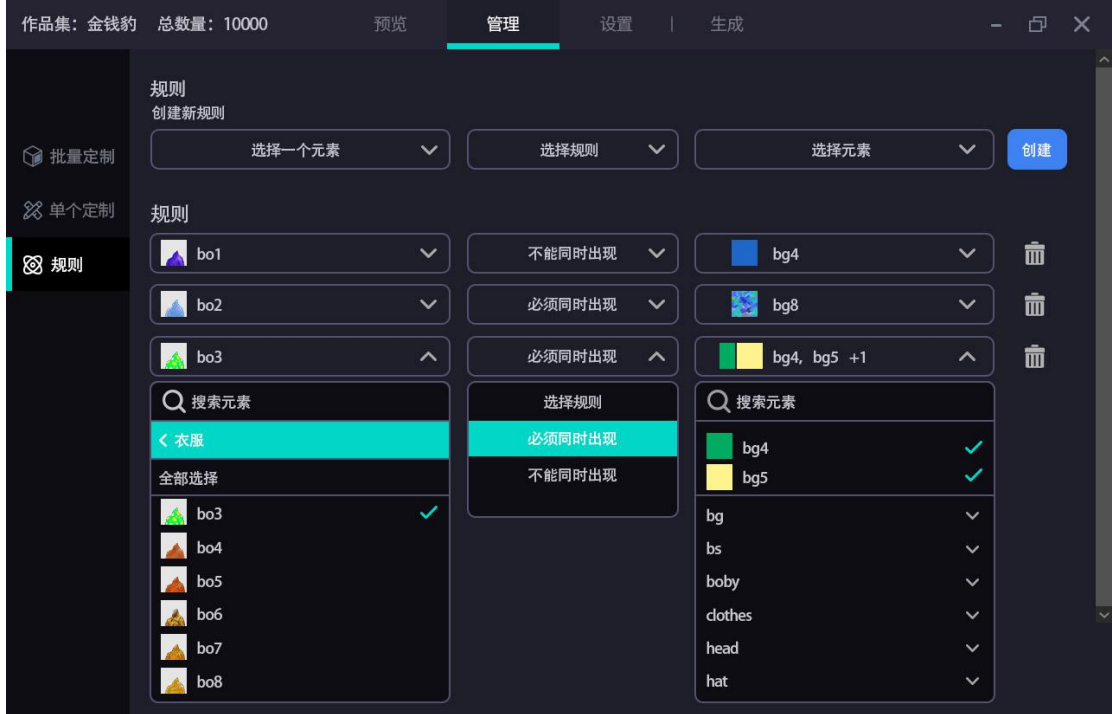

或者把必须出现的两个图层设定规则,使其必须同时出现。

## 3.2 预览

预览界面是根据管理界面设置的方案进行生成的,

| 作品集: 金钱豹<br>总数量: 10000                   |         | 预览      | 管理 | 设置      | 生成      |         | CD.<br>$\times$      |
|------------------------------------------|---------|---------|----|---------|---------|---------|----------------------|
| 预览<br>△ 有更新可用                            | 30张     |         |    |         |         |         | 序号升序<br>$\checkmark$ |
| ○ 重新生成<br>单个定制                           |         |         |    |         |         |         |                      |
| 只显示单个定制 1                                | 金钱豹#1   | 金钱豹#2   |    | 金钱豹#3   | 金钱豹#4   | 金钱豹#5   | 金钱豹#6                |
| 筛选<br>武器<br>$\sim$                       |         |         |    |         |         |         | $\overline{\zeta}$   |
| □ 大刀<br>88<br>短剑<br>159<br>长矛<br>205     | 金钱豹#7   | 金钱豹#8   |    | 金钱豹#9   | 金钱豹 #10 | 金钱豹 #11 | 金钱豹 #12              |
| 斧头<br>159<br>炸弹<br>162<br>枪支<br>159      |         |         |    |         |         |         |                      |
| 眼镜<br>$\checkmark$                       | 金钱豹 #13 | 金钱豹 #14 |    | 金钱豹 #15 | 金钱豹 #16 | 金钱豹 #17 | 金钱豹 #18              |
| 帽子<br>$\checkmark$                       |         |         |    |         |         |         | $\epsilon$           |
| 衣服<br>$\checkmark$<br>表情<br>$\checkmark$ | ł,      |         |    |         |         |         |                      |
| 金钱豹<br>$\checkmark$                      | 金钱豹 #19 | 金钱豹 #20 |    | 金钱豹 #21 | 金钱豹#22  | 金钱豹 #23 | 金钱豹 #24              |
| 背景<br>$\checkmark$                       | 9       |         |    |         |         |         |                      |
|                                          | 金钱豹 #25 | 金钱豹 #26 |    | 金钱豹 #27 | 金钱豹#28  | 金钱豹 #29 | 金钱豹 #30              |

点击单个预览图片可以进行查看预览特性,可以进行对其保存,或者修改规则。

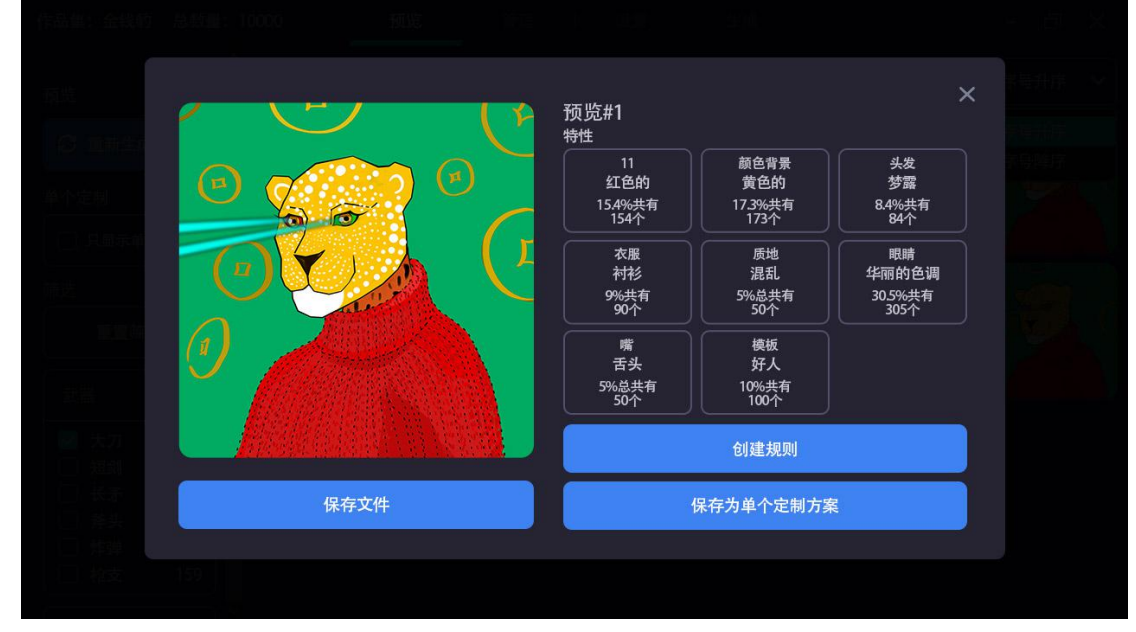

如果创建规则后,任何的预览都需要重新生成,

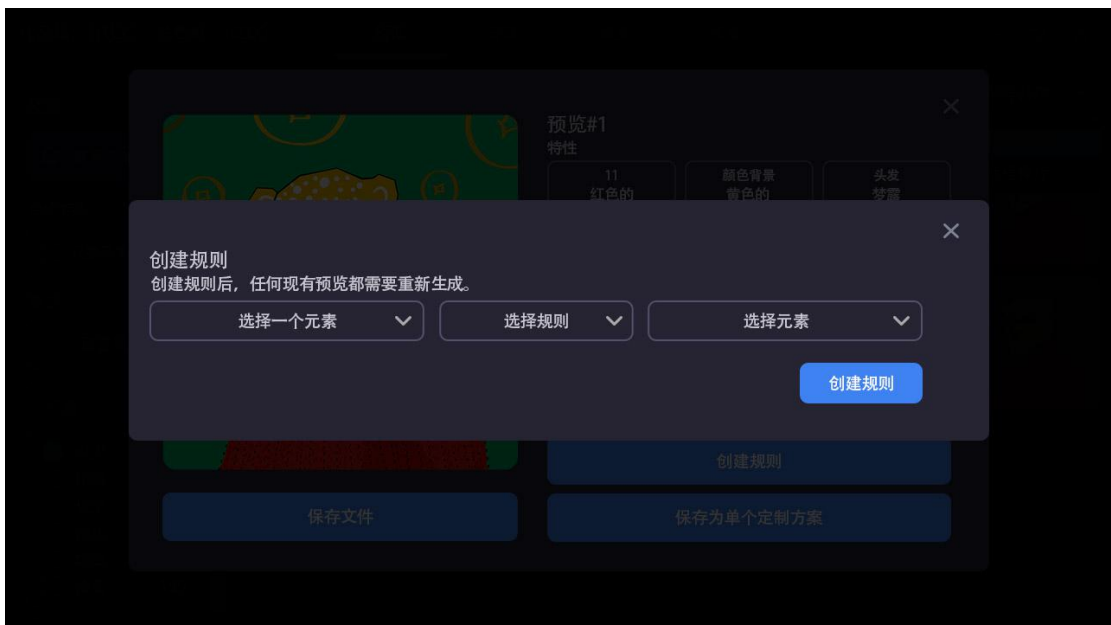

## 3.3 设置

设置界面可以修改输出的作品集名称、图片尺寸大小,生成图片的格式类型,以 及作品描述说明。

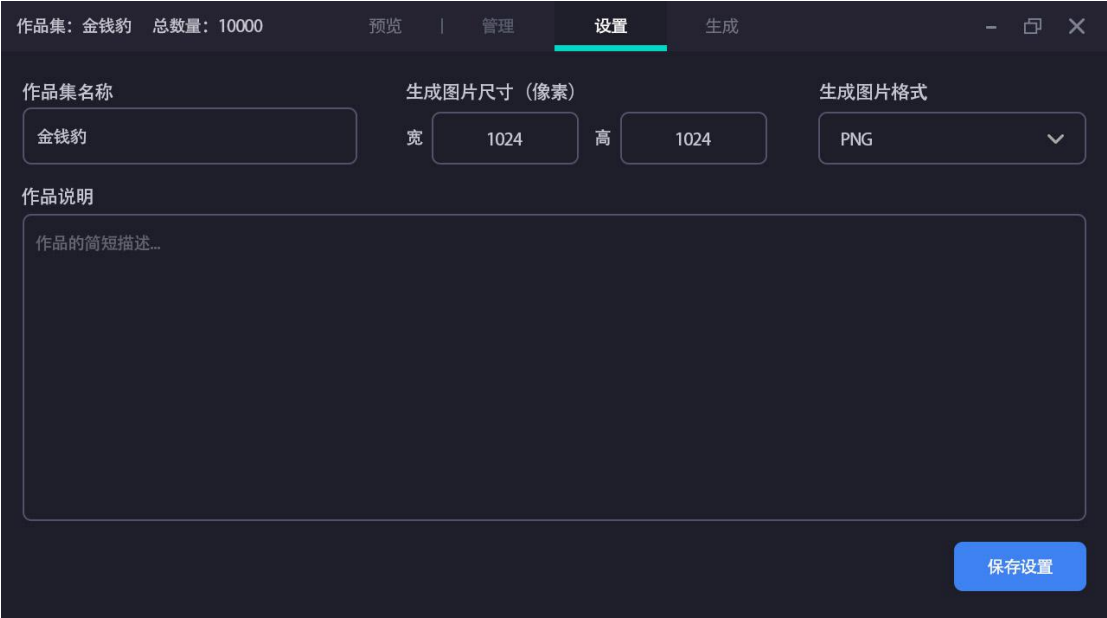

# 3.4 生成

生成界面,可以根据文件类型进行把预览结果导出,也可以用全新的组合结果进 行生成导出。

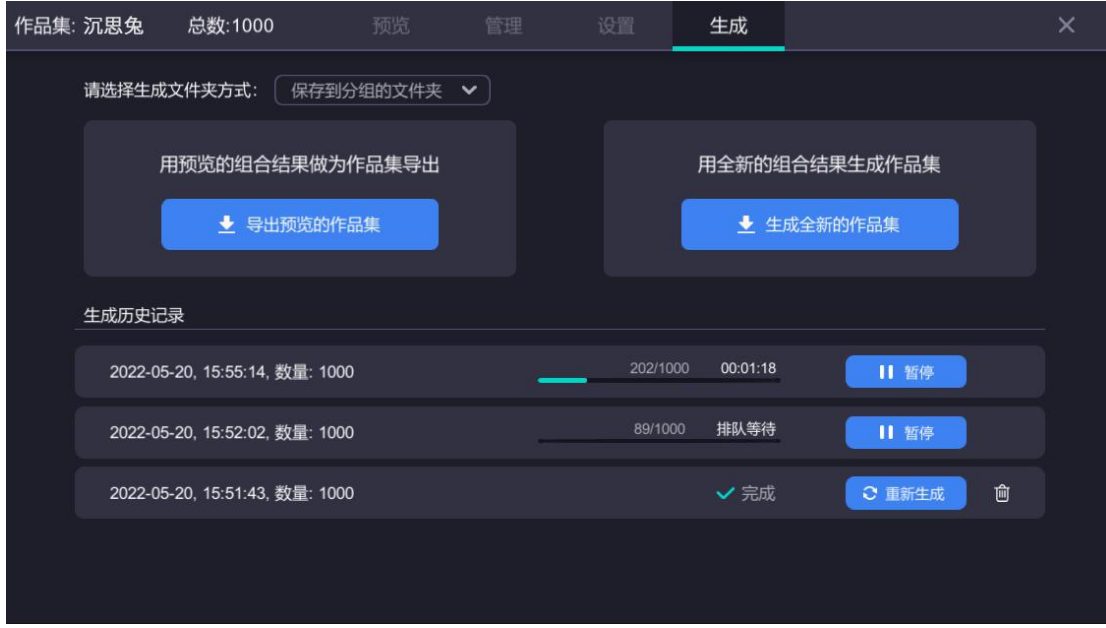

这里还可以根据历史记录进行重新生成。